## **ESET Tech Center**

[Kennisbank](https://techcenter.eset.nl/nl/kb) > [Endpoint Solutions](https://techcenter.eset.nl/nl/kb/endpoint-solutions) > [Resolve 'Push Notification Service servers cannot be](https://techcenter.eset.nl/nl/kb/articles/resolve-push-notification-service-servers-cannot-be-reached-alert-in-eset-endpoint-products) [reached' alert in ESET Endpoint products](https://techcenter.eset.nl/nl/kb/articles/resolve-push-notification-service-servers-cannot-be-reached-alert-in-eset-endpoint-products)

## Resolve 'Push Notification Service servers cannot be reached' alert in ESET Endpoint products

Steef | ESET Nederland - 2022-03-03 - [Reacties \(0\)](#page--1-0) - [Endpoint Solutions](https://techcenter.eset.nl/nl/kb/endpoint-solutions)

## **Issue**

- ESET endpoint security product cannot connect to ESET Push Notification Service (EPNS)
- You receive 'The ESET Push Notification Service server cannot be reached' alert message in your Endpoint product

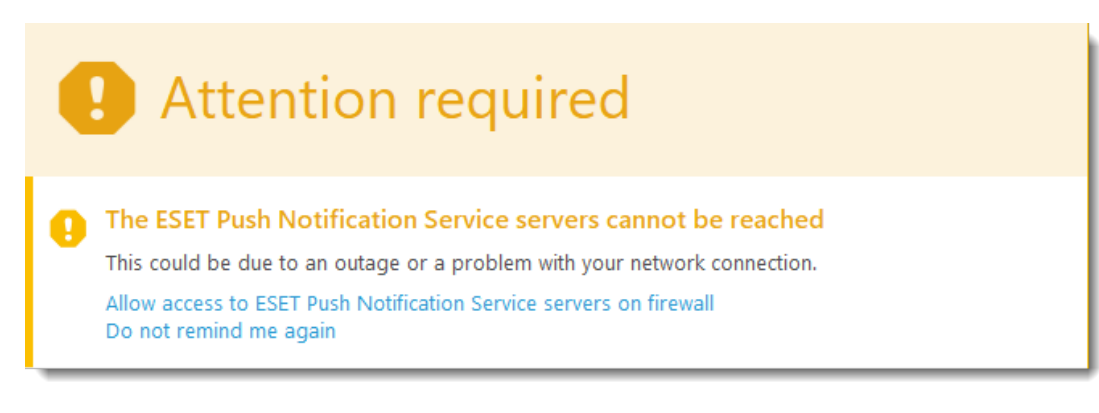

## **Solution**

Configure Apache HTTP proxy on your ESET PROTECT Virtual Appliance (VA).

- 1. Open a terminal and according to your OS version run the following commands as root:
- 2. Create a configuration file reqtimeout.conf: sudo touch /etc/httpd/conf.d/reqtimeout.conf
- 3. Open the file in a text editor: nano /etc/httpd/conf.d/reqtimeout.conf
- 4. Type this setting into the file: RequestReadTimeout header=0 body=0
- 5. Press CTRL+X, type Y and press the Enter key to save the changes and close the file.
- 6. Open the httpd.conf file: nano /etc/httpd/conf/httpd.conf
- 7. Add the following line at the end: IncludeOptional conf.d/reqtimeout.conf
- 8. Press CTRL+X, type Y and press the Enter key to save the changes and close the file.
- 9. Restart the Apache HTTP Proxy service:
	- systemctl restart httpd

For more information about the enablement and configuration of Apache HTTP Proxy on ESET PROTECT Virtual Appliance, [visit the ESET Online Help.](https://help.eset.com/protect_deploy_va/latest/en-US/enable_apache_http_proxy.html)